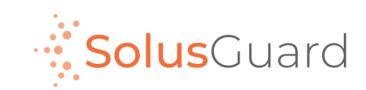

# Employee Web App Guide

### Employee Web App

#### - Scheduling Assistant

The employee web app, on top of other things, is a scheduling assistant, and is being introduced as a way for users to prepare for community visits ahead of time, for the purpose of streamlining the process to be more efficient.

#### This document walks through the recommended steps for use:

- First, access the website and finish setting up your profile (required the first time only)
- Create saved lists of your destinations and vehicles.
- Next, from the website, enter in details of your community visits ahead of time (done on an ongoing basis, as needed)
- Next, enter the SolusGuard Mobile App and start your Monitored Event, with the help of the pre-saved information.

**Pro Tip:** All information that is required to start a SolusGuard Monitored Event is modifiable/savable from the SolusGuard Mobile App as well as the Employee Web App.

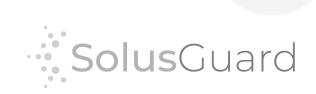

### Access the Employee Web App

Access the Employee Webapp here: <a href="https://hq.solusguard.com">https://hq.solusguard.com</a>

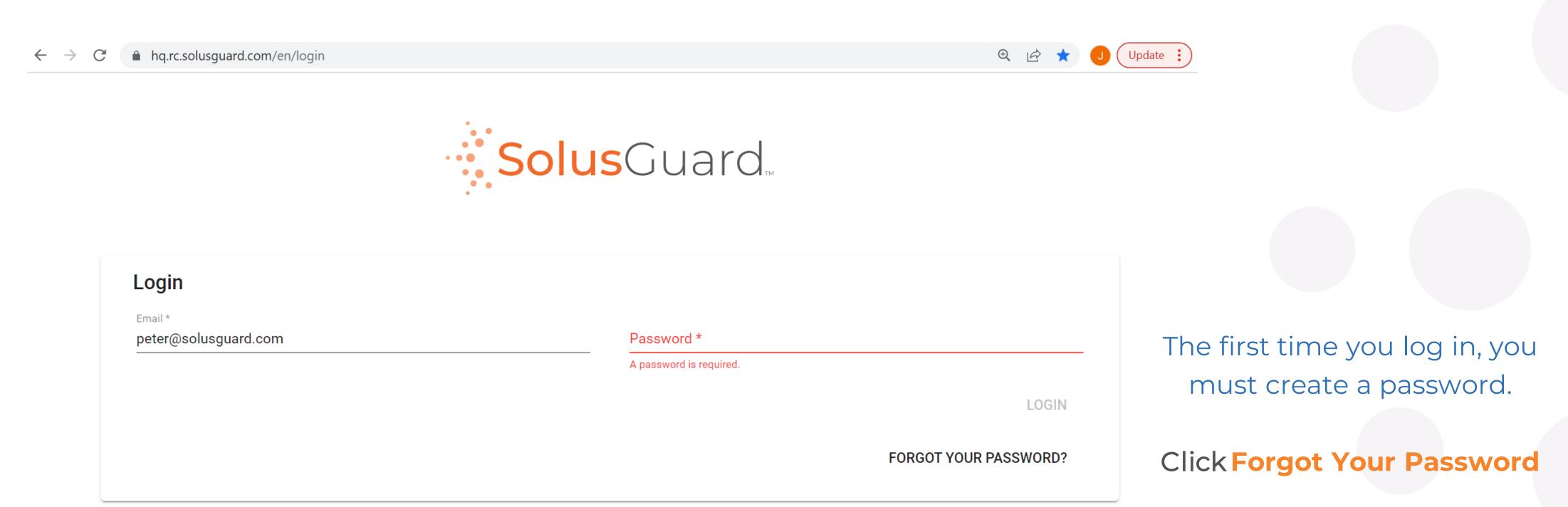

Enter your new password and tap Login.

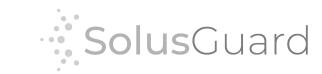

### Finish Setting up your Profile

Once logged in, access your profile from the top right drop down menu.

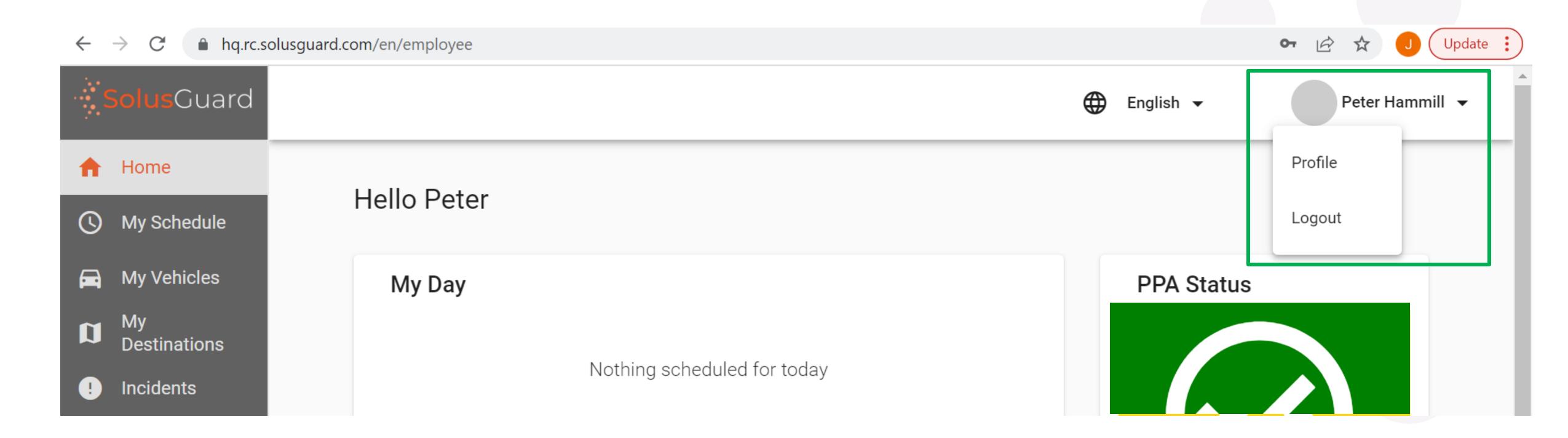

Navigation Tabs

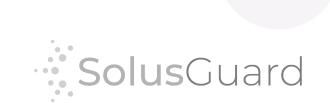

## Finish Setting up your Profile

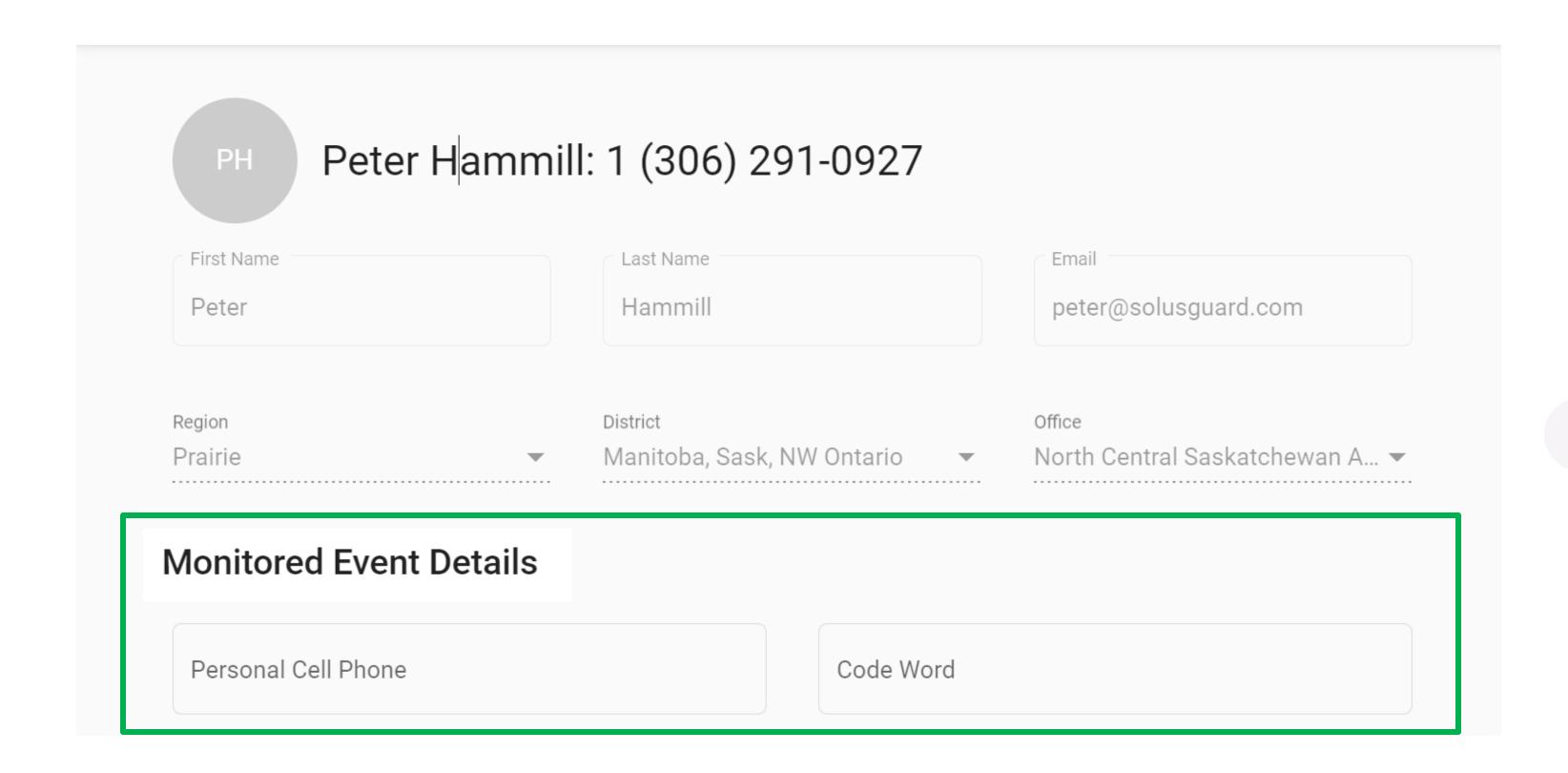

From the **profile** page, fill in your alternate contact number and "Code Word". This information will auto populate in the SolusGuard mobile app when starting a monitoring event.

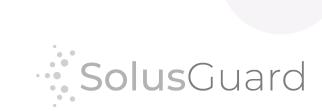

#### Pre-save Planned Destinations

From the My Destinations page, tar and enter the address. Destinations saved here will show up in a drop-down list when scheduling events through the web app, as well as when manually choosing your destination in the Monitored Events section of the SolusGuard Mobile App.

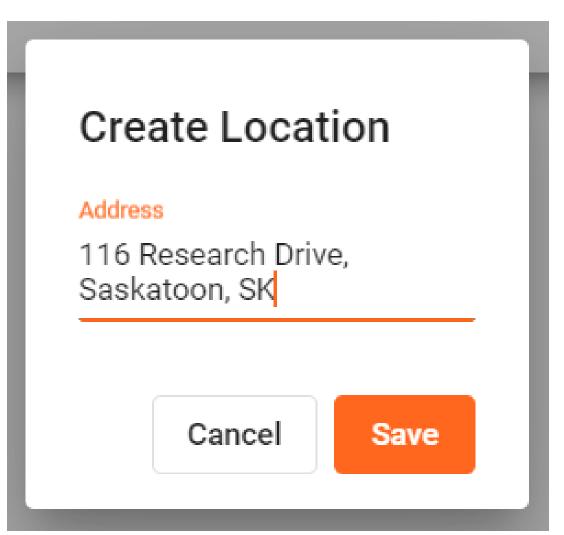

Tap Save to add this destination to your list.

You can update, edit or remove destinations from your list from the Employee Web App and from the Mobile App.

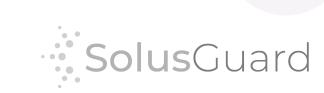

#### Pre-save Vehicle Information

From the My Vehicles page, tar and enter the vehicle information. Information saved here will show up in a drop-down list when scheduling events through the web app and when manually choosing your vehicle in the Monitored Events section of the SolusGuard Mobile App.

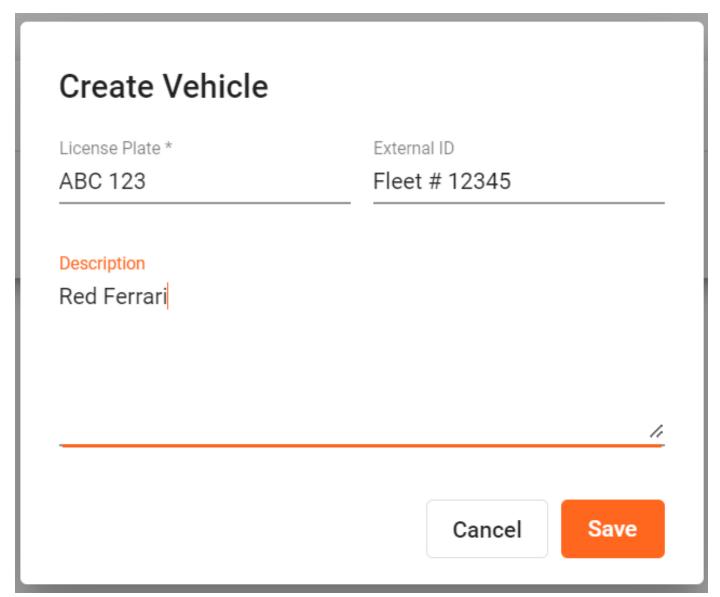

Tap Save to add this information to your list.

You can update, edit or remove destinations from your list from the Employee Web App and from the Mobile App.

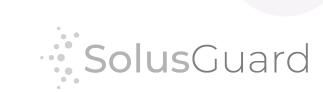

### Schedule your Community Visits

Schedule community visits ahead of time from the **Home** page under the **My Day** section, or directly form the **My Schedule** page.

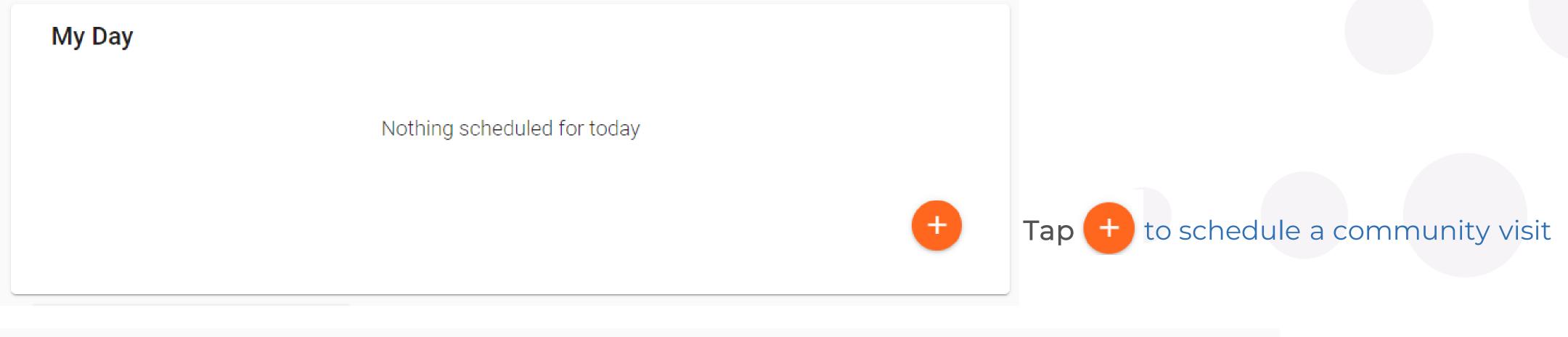

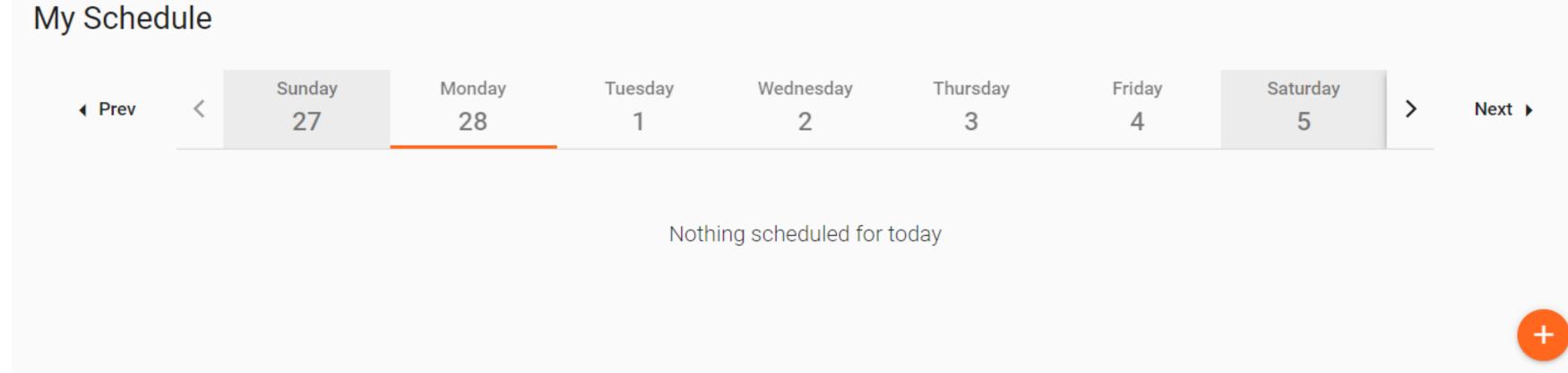

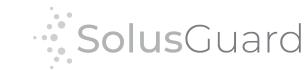

## Schedule your Community Visits

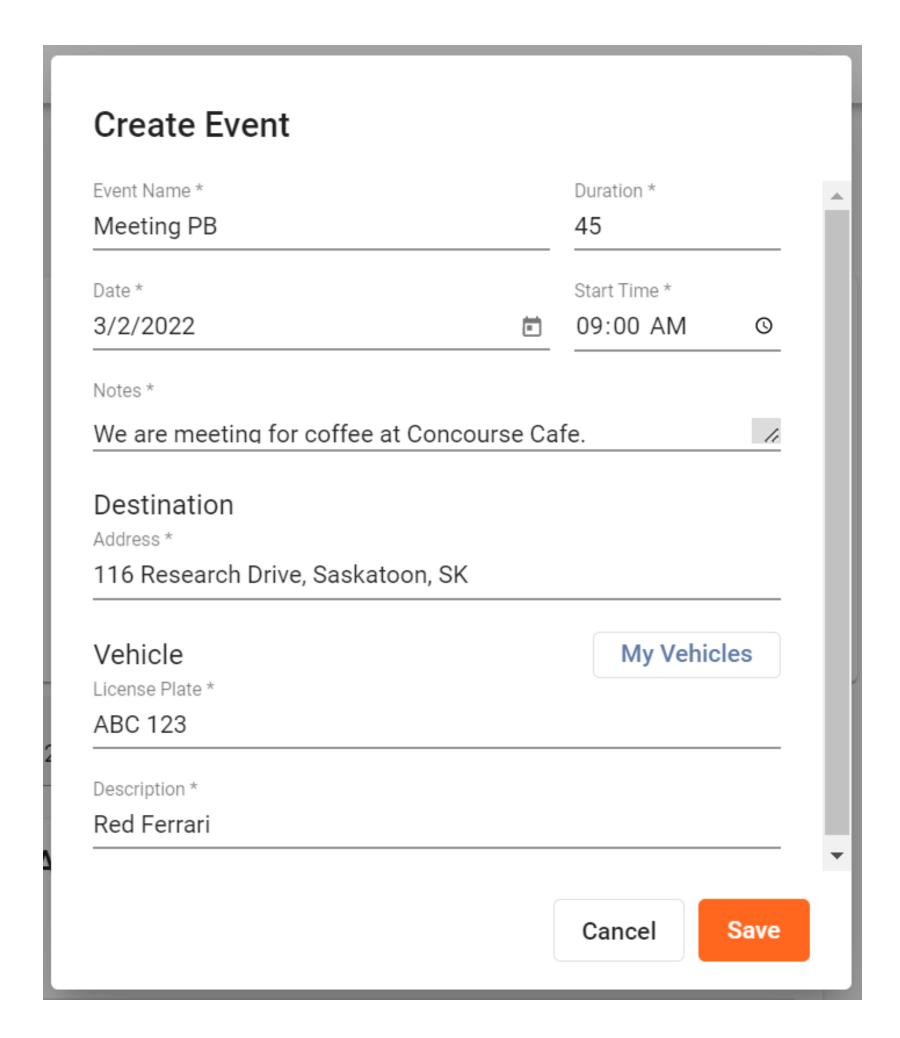

All community visits scheduled here are available to choose from the SolusGuard Mobile App when starting the monitored event.

Protip: Events scheduled for today will appear on the Home page of the web app.

Pro Tip: All scheduled events will appear on the My Schedule page of the web app.

Fill in the information and tap Save.

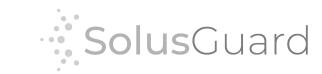

### Mobile App Process

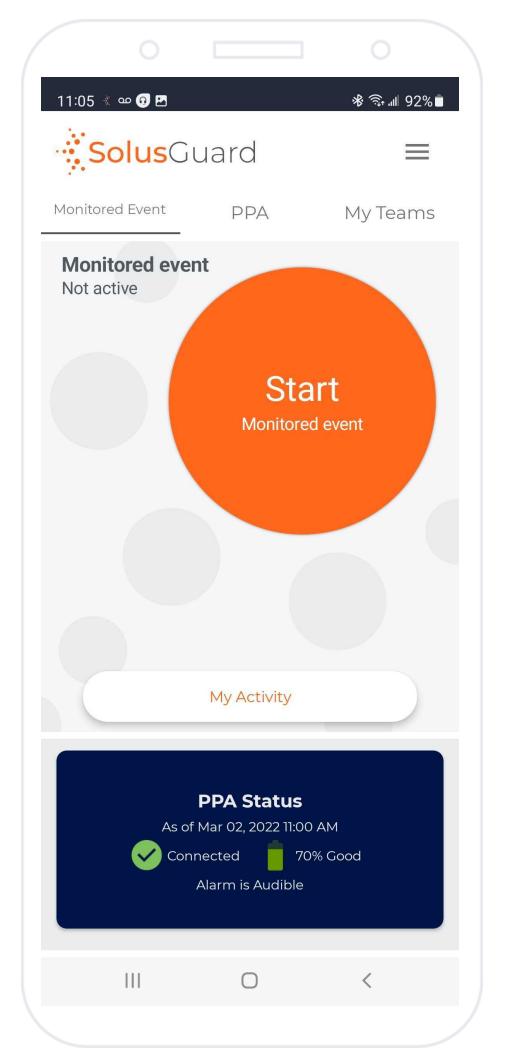

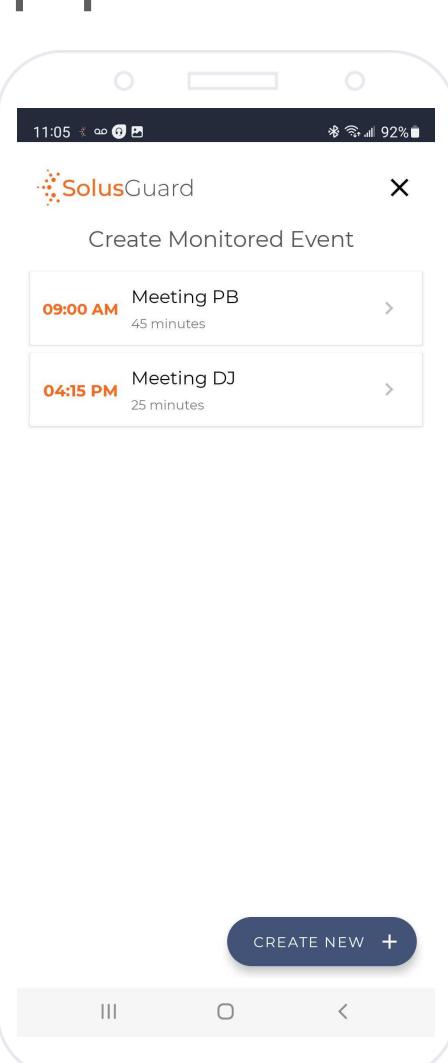

Tap Start Monitored Event to see all events scheduled for today. Choose the event.

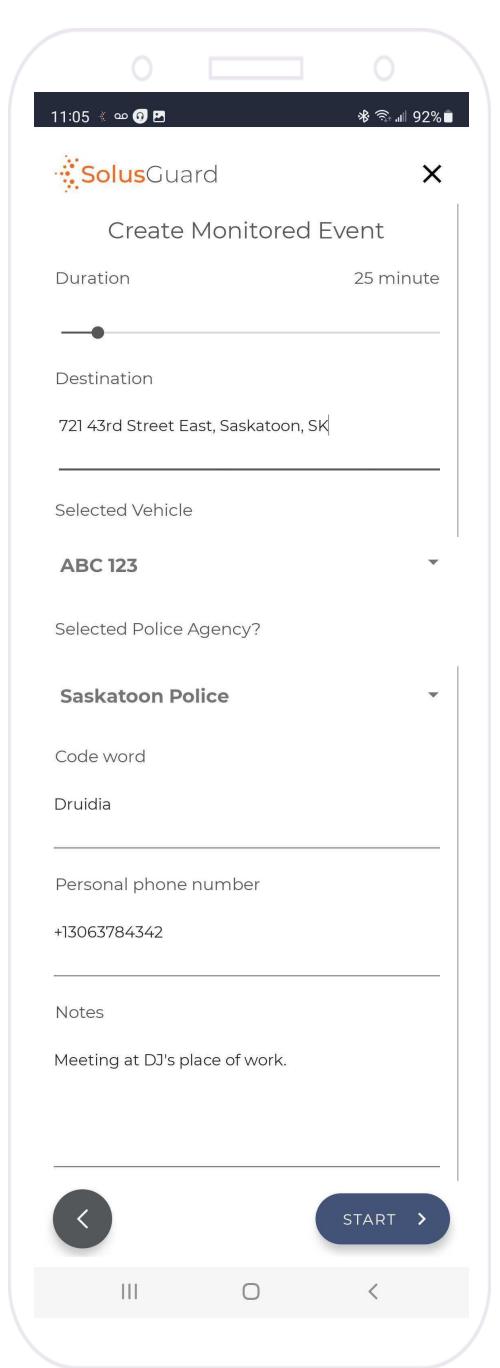

Pro Tip: All information is modifiable at this stage

**Duration** auto fills from scheduled event

**Destination** auto fills from scheduled event

Vehicle auto fills from scheduled event

Police agency auto fills from based on your default choice

Code Word and Alternate Phone Number auto fill from your saved profile information.

Notes auto fill from the scheduled event

Tap Start

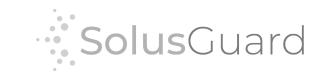

### We're Here for You

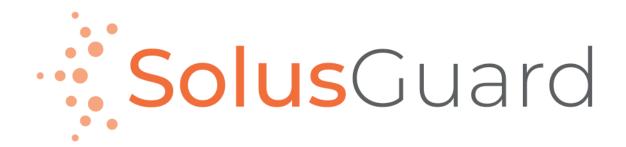

888.651.6510 tech@SolusGuard.com www.SolusGuard.com